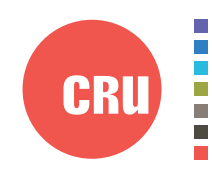

Protecting Your Digital Assets<sup>®</sup>

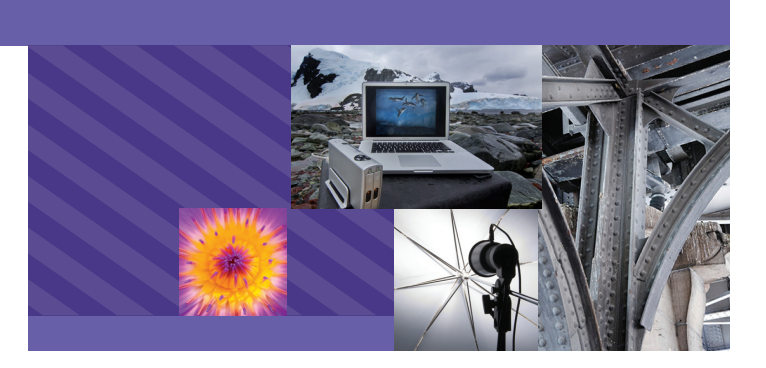

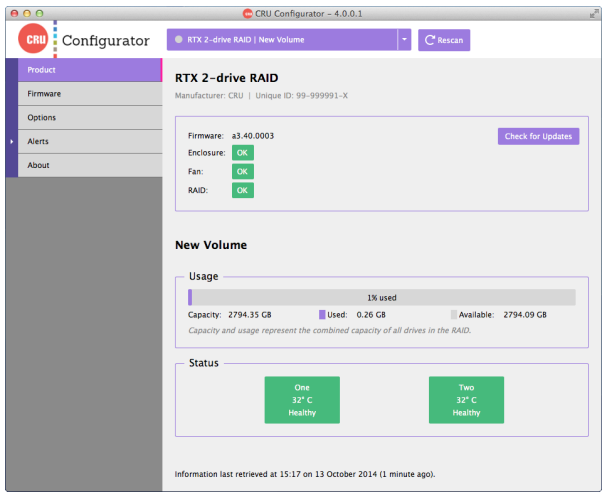

# CRU® Configurator

## User Manual (Mac OS X 10.6 to 10.10 Version)

## **Features**

- Receive email and SMS text notifications when warning or alarm events occur.
- View firmware information of select CRU storage devices.
- View temperature warning and alarm thresholds for CRU RAID enclosures and drives.

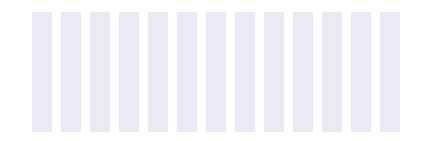

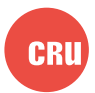

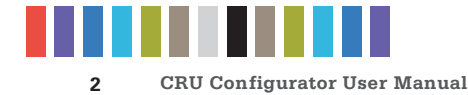

## **TABLE OF CONTENTS**

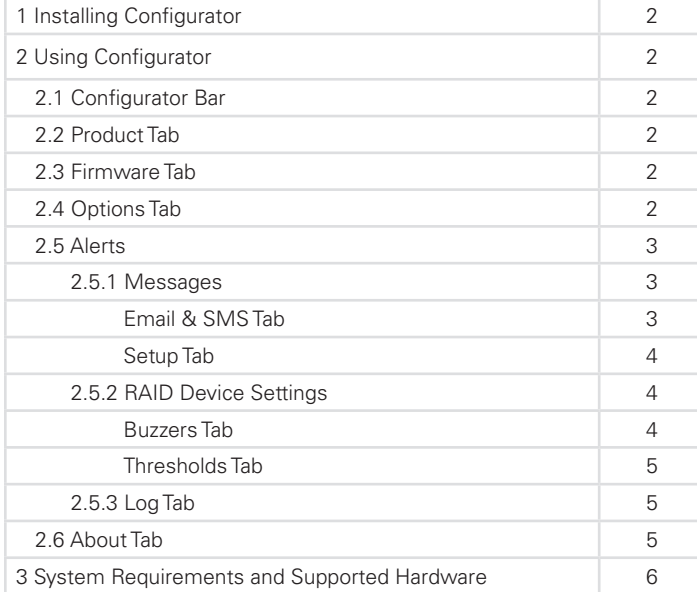

## **1 INSTALLING CONFIGURATOR**

Download the CRU Configurator software from the Configurator download page: [www.cru-inc.com/support/software-downloads/](http://www.cru-inc.com/support/software-downloads/configurator-software-download/) [configurator-software-download/](http://www.cru-inc.com/support/software-downloads/configurator-software-download/)

Run the setup file and follow the prompts to install the software.

## **2 USING CONFIGURATOR**

### **2.1 CONFIGURATOR BAR**

The Configurator Bar allows you to select between multiple CRU devices that are connected to the computer at the same time.To select a product and configure it, ensure that your CRU device is connected to the computer. If the product is not visible in the drop-down box, click the **Rescan button** to detect it. Then click on the drop-down box and choose the product.

#### **2.2 PRODUCT TAB**

The Product Tab lists status information about the selected device. Insert drives into the connected device in order to view the firmware version and the status of the enclosure, fans inside the enclosure, and the RAID (if there is a RAID present). The Product tab also shows you volume information of the hard drives inside the device, including the amount of used storage space and individual drive temperature.

#### **2.3 FIRMWARE TAB**

The Firmware Tab allows you to view the selected device's current firmware and check for updates.

Click **Check for Updates** to begin the process. If no update is found, the "Status" section will read "Firmware is up to date."

**NOTE**

If an update is found, you can use Configurator for Windows to download and update the firmware of the selected device.

#### **2.4 OPTIONS TAB**

The Options Tab allows you to view the following configuration options for the selected device.

You must use Configurator for Windows in order to **NOTE** You must use Configurator for Windows<br>**NOTE** modify the following configuration options.

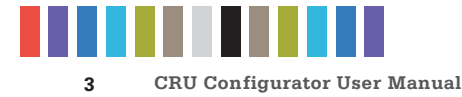

#### **Configuration**

Place or remove a check in the box next to each option to enable it. Remove a check from the box to disable the option.

- • **Enable 3 gigabit data throughput**  Enabled by default. Allows the product to run at 3Gbps SATA Revision 2.0 speed.
- • **Support drives with capacities larger than 2.2 terabytes** Enabled by default. Allows operating systems to use the full capacity of drives larger than 2.2 terabytes on modern operating systems. This option may be unchecked using Configurator for Windows to allow obsolete operating systems like Windows XP to detect the drives larger than 2.2 terabytes. Usable drive capacity will then be limited to a maximum of 2.2 terabytes.

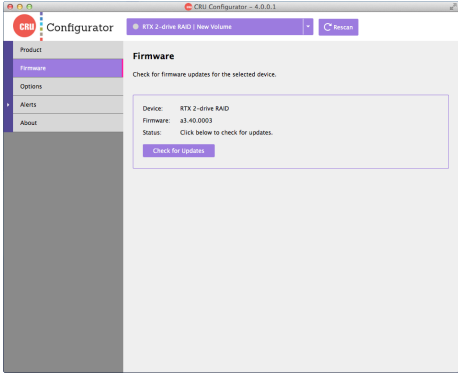

**Figure 1.** The Firmware Tab.

• **Disable cache flushing** - Forces the operating system to store read or written data in the drive cache, which may sometimes result in faster data read speeds, but may cause data loss if the device loses power. This setting should only be enabled by advanced users.

#### **PIN**

This feature allows you to set a four-digit PIN number to prevent unauthorized RAID configuration of any CRU QR or 3QR RAID device. The front panel interface will require you to enter the PIN number when you attempt to configure the RAID type using the front panel. Setting the PIN to **0000** disables the option.

#### **FireWire Chip ID**

This eight-digit number indicates the FireWire chip ID that the device uses to connect to the computer via a FireWire cable. Each FireWire device connected to a computer should have a unique ID number to avoid conflicts. If multiple connected devices are using the same ID number, only one can be recognized by the computer at a time. This option allows you to correct such conflicts.

#### **2.5 ALERTS**

The Alerts Section allows you to set up Configurator's monitoring function. Once set up, this function will automatically run in the background of your Mac computer.

#### **2.5.1 Messages**

#### **Email & SMS Tab**

The Email & SMS Tab allows you to select which of the following warnings and alarm notifications you wish to receive when such events occur. You must connect an email account in order to receive notifications via email or text, because the SMS notification services provided by the mobile carriers are email-based. If you haven't already done so, click on the **Setup Tab** to connect an email account.

Supported SMS carriers are Alltel, AT&T, Boost Mobile, Cingular, Cricket, Sprint, T-Mobile, US Cellular, Verizon, and Virgin Mobile.

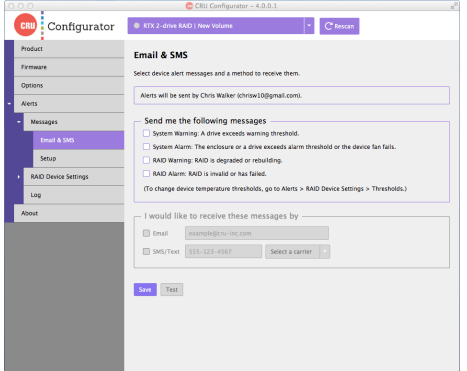

**Figure 2.** The Email & SMS Tab.

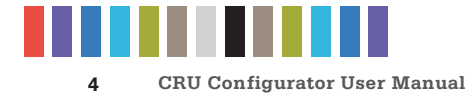

Place a check in the box next to the type of event in order to receive a notification when it occurs:

- **System Warning:** A drive exceeds the warning temperature threshold.
- **System Alarm:** The drive and/or enclosure exceeds its alarm temperature threshold or the device fan fails.
- **RAID Warning:** The RAID is degraded or rebuilding.
- **RAID Alarm:** The RAID is invalid or has failed.

Once you have selected your warning and alarm messages, the options inside the bottom box will become selectable, allowing you to choose how you'd like to receive notifications.

Check the box next to "Email" and enter your email address to have messages sent to that email address.

Check the box next to "SMS/Text" and then enter your phone number and your phone's carrier to have messages texted to you. Your carrier's rates will apply to each message sent.

#### **Setup**

The Setup Tab allows you to connect an email account that Configurator can use to send notifications when warning or alarm events occur. Contact your IT administrator to connect an email address or to get the proper SMTP settings for your account.

Once you have entered the settings, click the **Test button** to send a test message. Click the **Save button** to save these settings.

If you have two-step verification enabled on your mail account, you must log into the account and generate an app-specific password for use with Configurator. Your

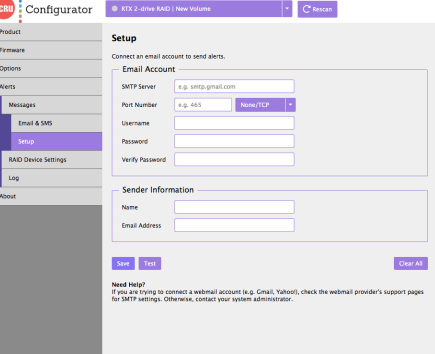

**Figure 3.** The Setup Tab.

**NOTE**

**NOTE**

If you are using a Gmail email address without two-step verification enabled, Google will automatically block sign-in attempts from non-Google applications because they are not part of the Google ecosystem, and therefore characterizes these applications as 'less secure'. Log in to your Google account via a web browser and navigate to [https://www.google.com/settings/security/](https://www.google.com/settings/security/lesssecureapps) [lesssecureapps,](https://www.google.com/settings/security/lesssecureapps) and then under "Access for less secure apps" choose **Enable**. Then click the **Done button** to save your settings.

#### **2.5.2 RAID Device Settings**

account password will not work.

This section allows you to view the alarms and temperature thresholds settings for all CRU QR and 3QR RAID devices.

You must use Configurator for Windows in order to modify the following settings. **NOTE**

#### **Buzzers Tab**

The Buzzers Tab displays which audible buzzers on the device are active:

- **System Warning:** A drive exceeds the warning temperature threshold.
- **System Alarm:** The drive and/or enclosure exceeds its alarm temperature threshold or the device fan fails.

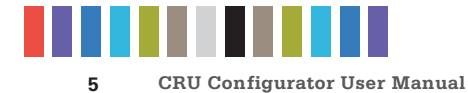

- • **RAID Warning:** The RAID is degraded or rebuilding.
- • **RAID Alarm:** The RAID is invalid or has failed.

#### **Thresholds**

The Thresholds Tab displays the temperature thresholds for the fan, enclosure alarm, drive warning, and drive alarms.

#### **2.5.3 Log Tab**

The Log Tab creates a record of each event that has been triggered. Click the **Reset button** to clear all active alerts and alert history.

#### **2.6 ABOUT TAB**

The About Tab lets you view which version of Configurator you are running, visit CRU's website, and email our Tech Support or Sales teams if you need help using Configurator or any CRU product.

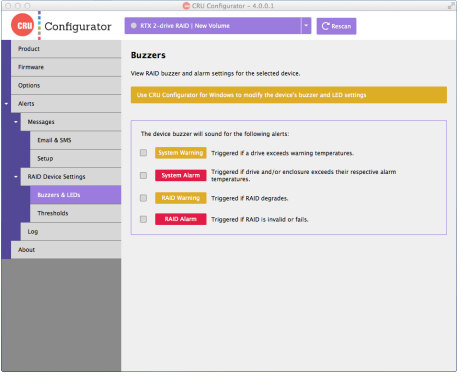

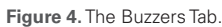

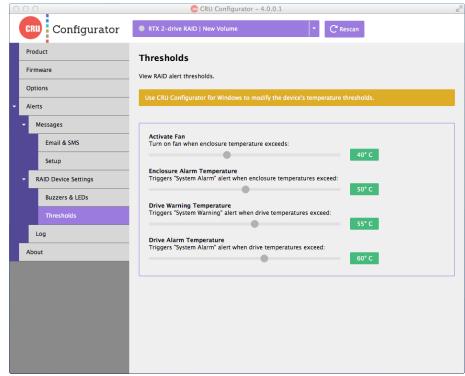

**Figure 5.** The Thresholds Tab.

## **3 SYSTEM REQUIREMENTS AND SUPPORTED HARDWARE**

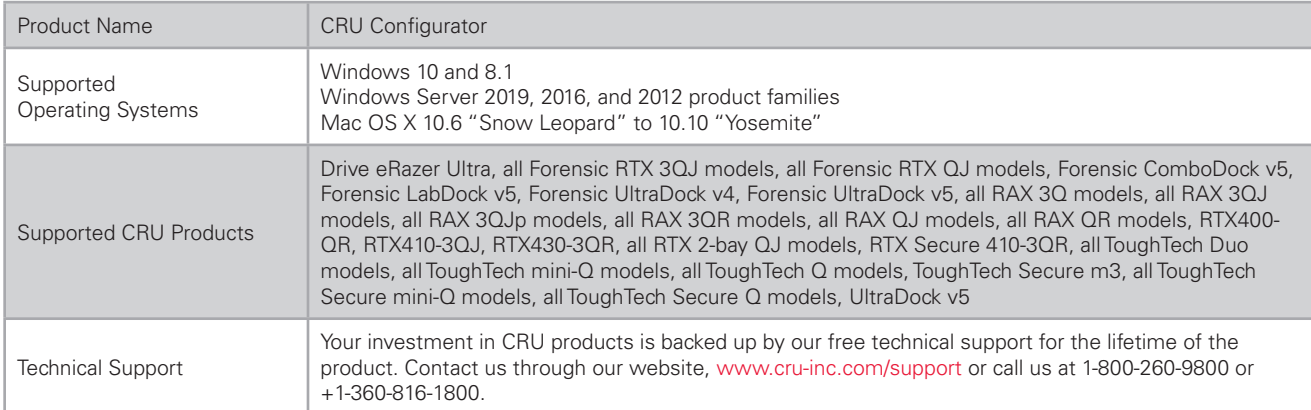

©2014-2021 CRU Data Security Group, LLC. ALL RIGHTS RESERVED.

This User Manual contains proprietary content of CRU Data Security Group, LLC ("CRU") which is protected by copyright, trademark, and other intellectual property rights.

Use of this User Manual is governed by a license granted exclusively by CDSG (the "User Manual License". Thus, except as otherwise expressly permitted by that User Manual License, no part of this User Manual may be reproduced (by photocopying or otherwise), transmitted, stored (in a database, retrieval system, or otherwise), or otherwise used through any means without the prior express written permission of CDSG.

Use of the full CRU Configurator product is subject to all of the terms and conditions of this User Manual and the above referenced User Manual License.

CRU® is a trademark owned by CDSG and is protected under trademark law. This User Manual does not grant any user of this document any right to use any of the Trademarks.

#### **End User License Agreement**

This License Agreement (the "License") is a binding agreement between you (either an individual or an entity) and CRU Data Security Group, LLC ("CRU") that specifies approved usage<br>of this software product (the "Software")

- 1. This computer Software product and all accompanying documentation are copyright © 2014-2021 CRU Data Security Group, LLC. Unauthorized duplication or alteration is prohibited. You may not decompile, disassemble, or reverse engineer the Software. CDSG retains all rights to ownership of this Software including all applicable rights in patents, trademarks, copyrights, and trade secrets contained therein.
- 2. Unless specifically approved in writing by an authorized CDSG representative, you may not distribute or make available this software to any third party. Any unauthorized copying, alteration, or distribution of the Software, written materials, or other materials accompanying the Software may be criminal and/or civil offenses for which you may be liable for fines, damages, and legal fees.
- 3. The Software is provided "as is" by CDSG. No warranties either express or implied are offered by CDSG to the extent allowed by law.
- 4. You retain full control over the use of the Software and you assume all risks and liability for results obtained by the use of the Software. CDSG SHALL HAVE NO LIABILITY OR<br>RESPONSIBILITY TO YOU OR ANY OTHER PERSON OR E MANCE OFTHE SOFTWARE PRODUCT OR ARISING OUT OF ANY BREACH OFTHIS LICENSE, INCLUDING, BUT NOT LIMITEDTO, ANY DAMAGES RESULTING FROM LOST OR CORRUPTED DATA, INCONVENIENCE, LOSS OF TIME, PROPERTY, REVENUE, OR PROFIT OR ANY INDIRECT, SPECIAL, INCIDENTAL, OR CONSEQUENTIAL DAMAGES, EVEN IF CRU HAS BEEN ADVISED OF THE POSSIBILITY OF SUCH DAMAGES.
- 
- 5. Your right to use this product may not be transferred. You shall not assign or sublicense your rights or obligations under this License.<br>6. The term of this license agreement extends from the moment of your acce conditions of this License may result in termination of the License by CDSG at any time. In such an event, you shall immediately uninstall the Software.The provisions of this License that protect the proprietary rights of CDSG shall continue in force after termination of the License.
- This License constitutes the entire agreement between CDSG and you relative to this License. Any change hereto shall be effective only if in writing and signed by both you and a duly authorized agent of CDSG.
- 8. If any portions of this License are held to be invalid, void, or unenforceable, the remaining provisions of this License shall remain in full force and effect and shall in no way be affected, impaired, or invalidated.
- 9. This License agreement is governed by the laws of the state of Washington.

![](_page_5_Picture_18.jpeg)

For more information, visit the CRU web site.

**www.cru-inc.com**

Part Number: A9-000-0049 Rev 2.3 1000 SE Tech Center Drive, Suite 160, Vancouver, WA 98683